Innovation first

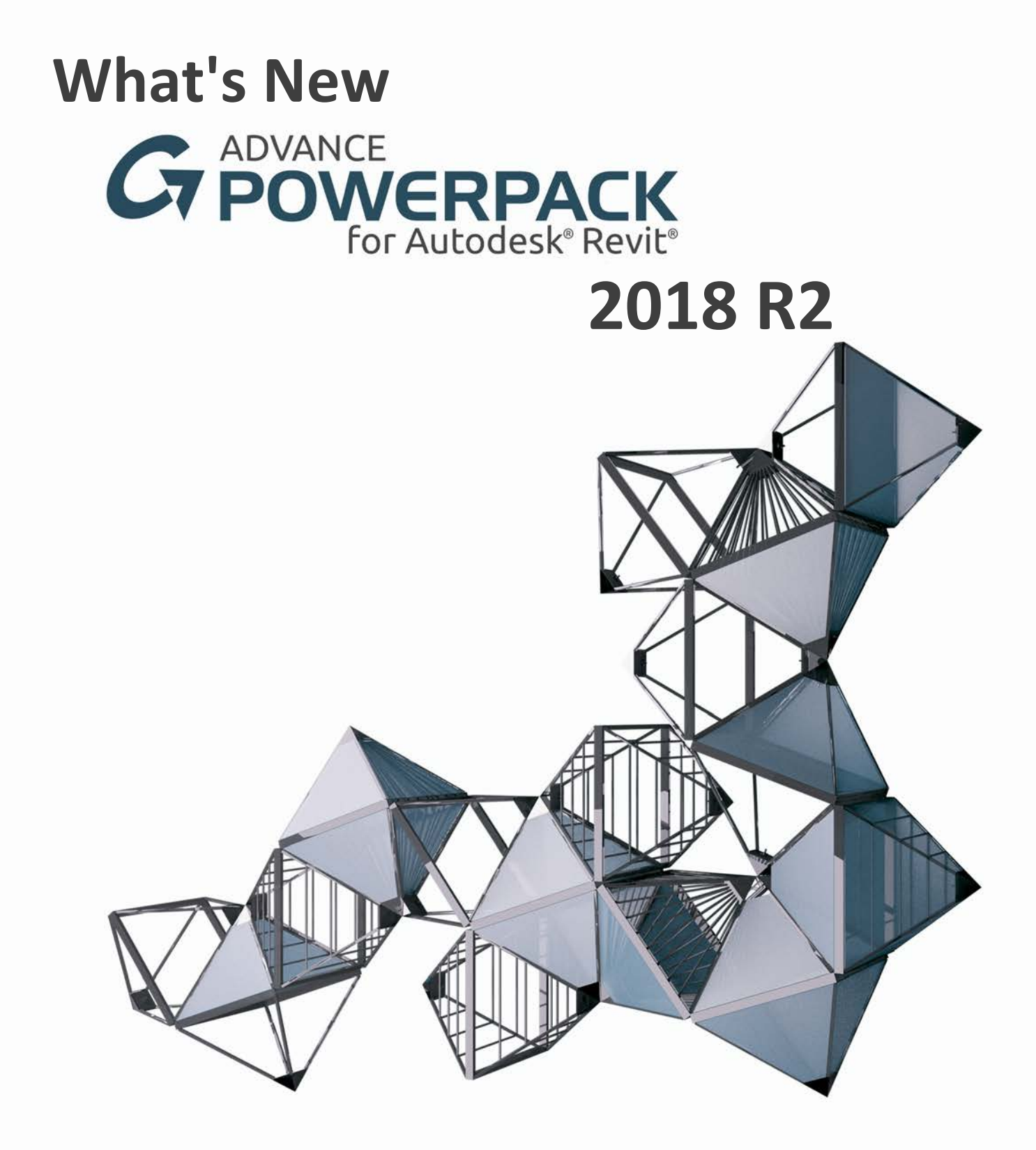

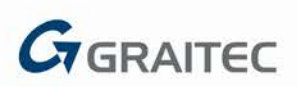

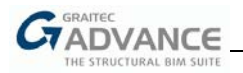

# **Table of contents**

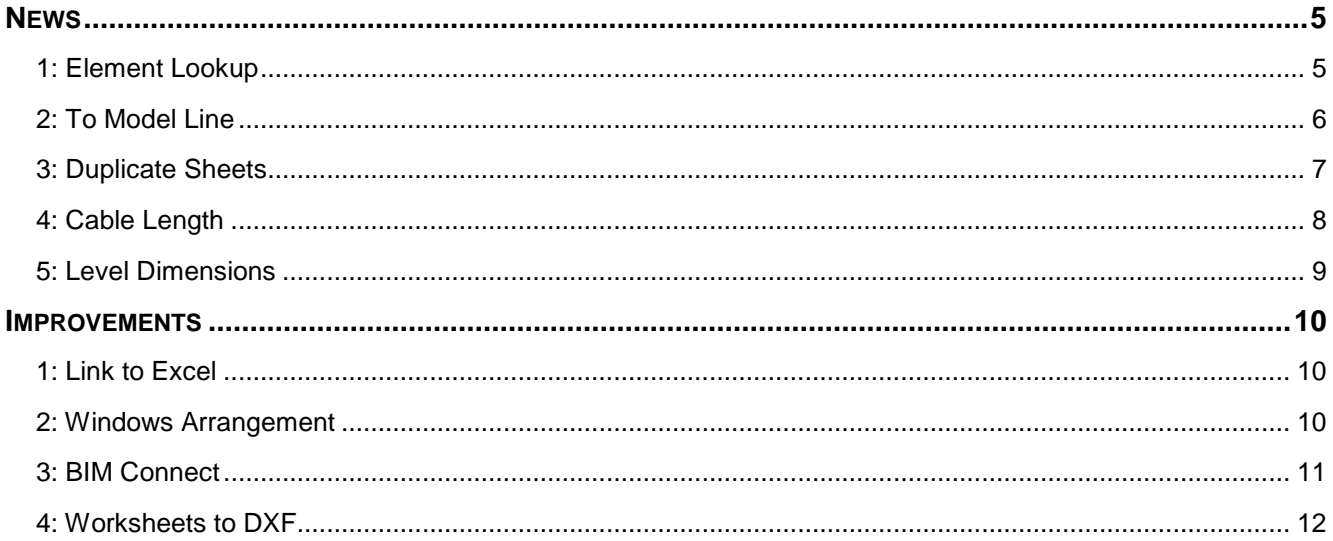

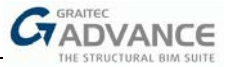

### *News*

#### **1: Element Lookup**

Starting with the 2018 R2 version of GRAITEC Advance PowerPack for Revit®, a new tool is available under Identity category. **Element Lookup** searches throughout the project database using a set of multiple customized queries from the available list of parameters.

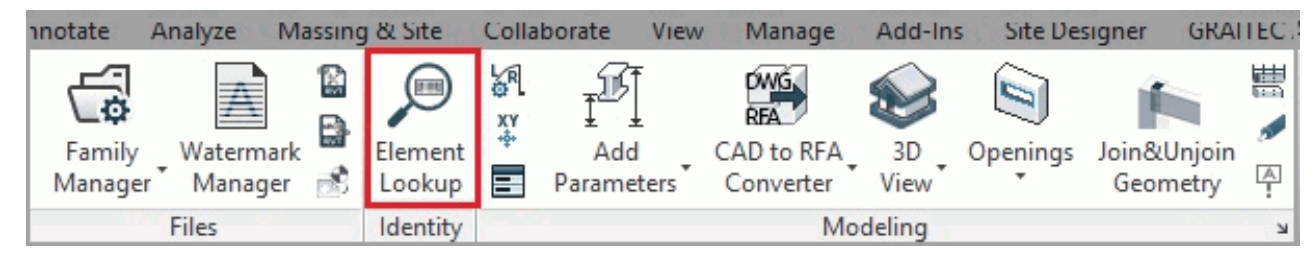

A list of multiple queries can be set up and elements can be searched using parameter filters. By default, all types of parameters are enabled, and the list of elements can be filtered by disabling parameters with one simple click.

Element Lookup allows searching for elements in the entire **Project, Current view** or through a previously assigned **Selection.** All elements matching the search criteria are arranged in a list after clicking the **Search**  button.

Searched elements can be **Selected, Shown** or **Isolated** in the project.

The **Current configuration** can be set to Default or new configurations can be added by pressing the **Configuration manager button**  $\bullet$ **.** Previously created configurations and desired queries can be loaded at a later date.

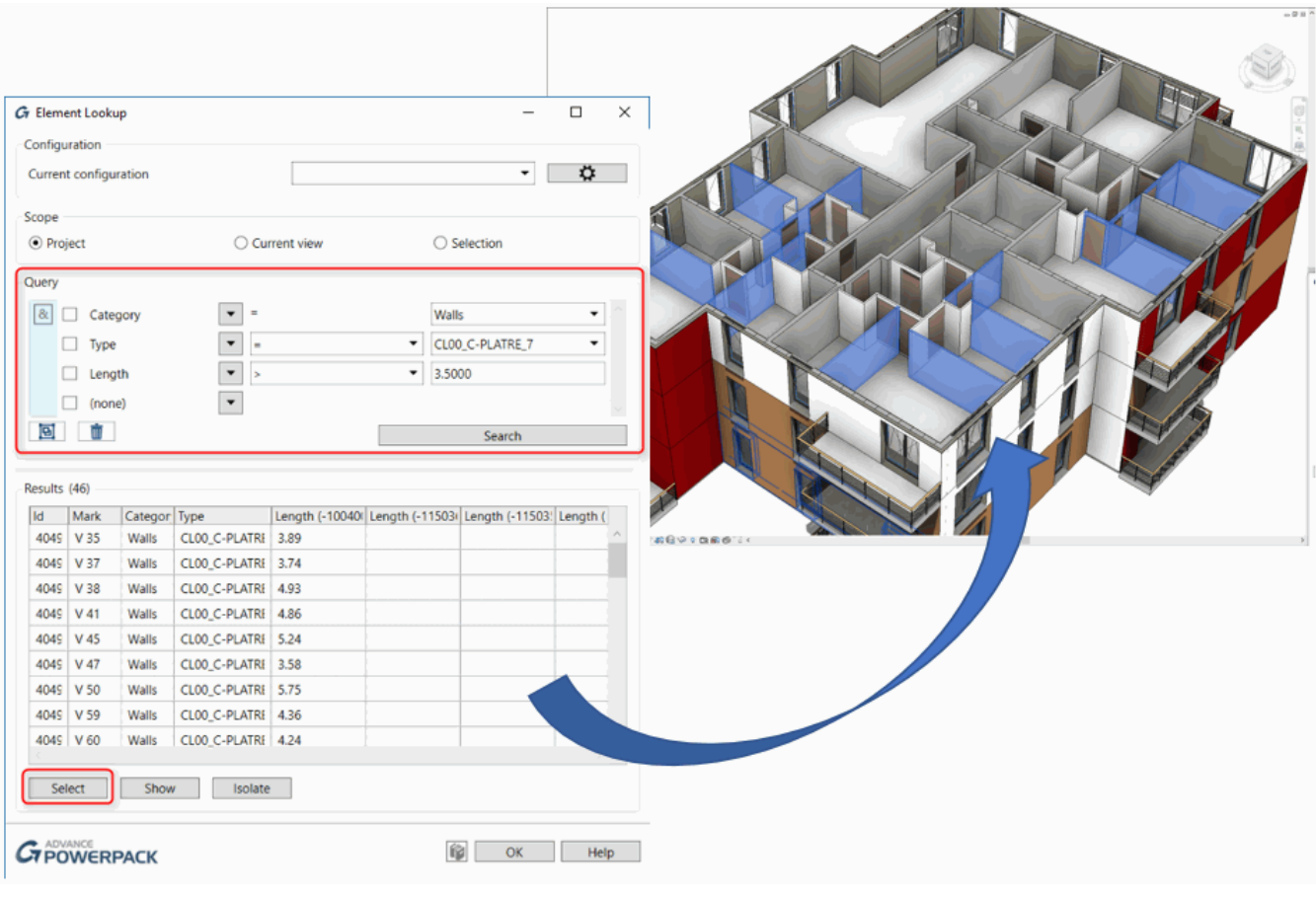

*Note: Element Lookup can also be used to find objects in a model thanks to the IdGtcParameter or the mark number.*

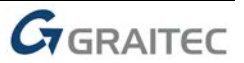

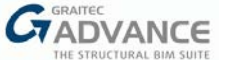

Multiple queries can be made and combined into clauses with logical operators, so that advanced research queries may be performed on a 3D model.

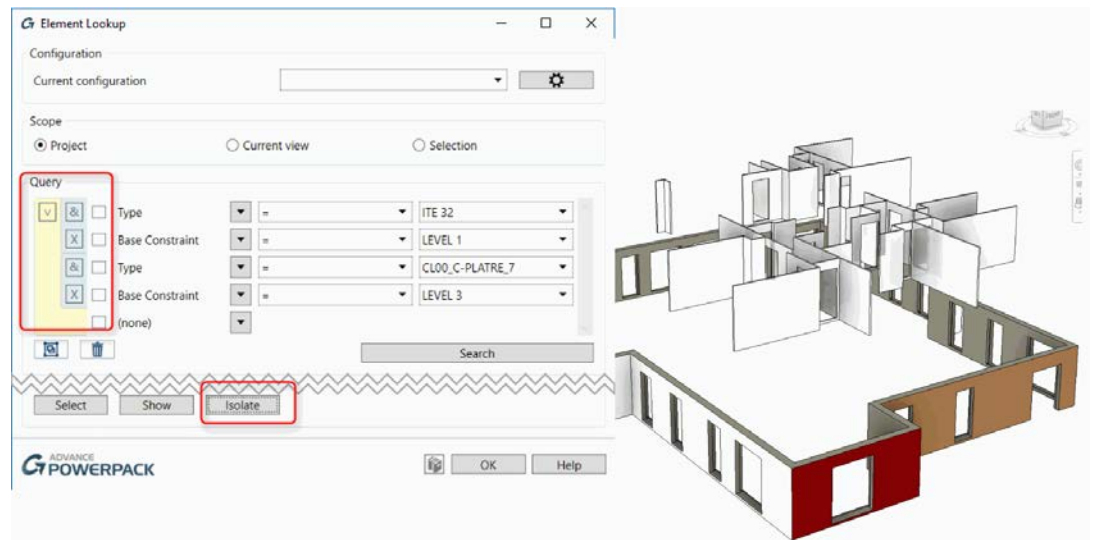

#### **2: To Model Line**

**To Model Line** command, under the **Modeling** category will draw model lines on selected elements.

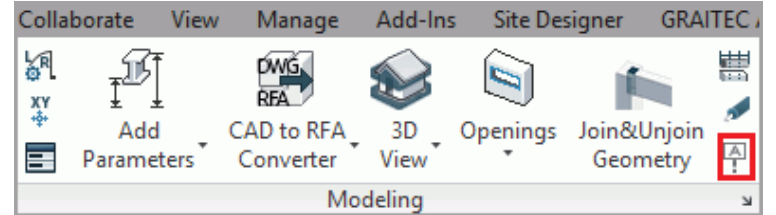

To access the new command, one of the modes **Element, Face** or **Edge Selection** must be selected under **Modeling configuration.**

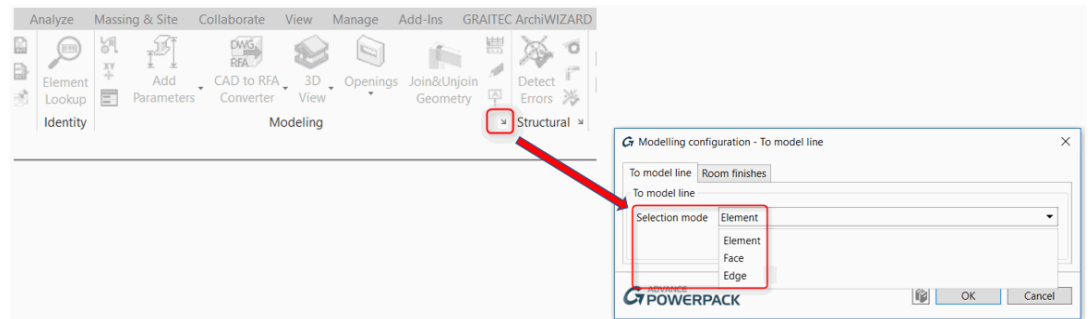

Selection mode **Element** draws lines on all edges of the element. The mode recognizes all layers of an element (For example: the compound layers of the wall).

Selection mode **Face** draws model lines on the selected face edge, while **Edge** draws model lines on previously selected edges.

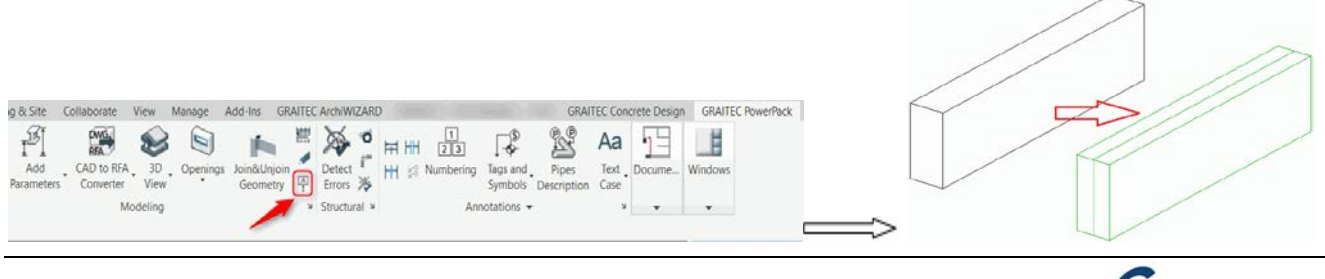

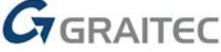

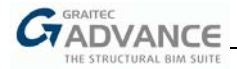

The Grids in Revit can also be represented in 3D views using the **To Model Line** command.

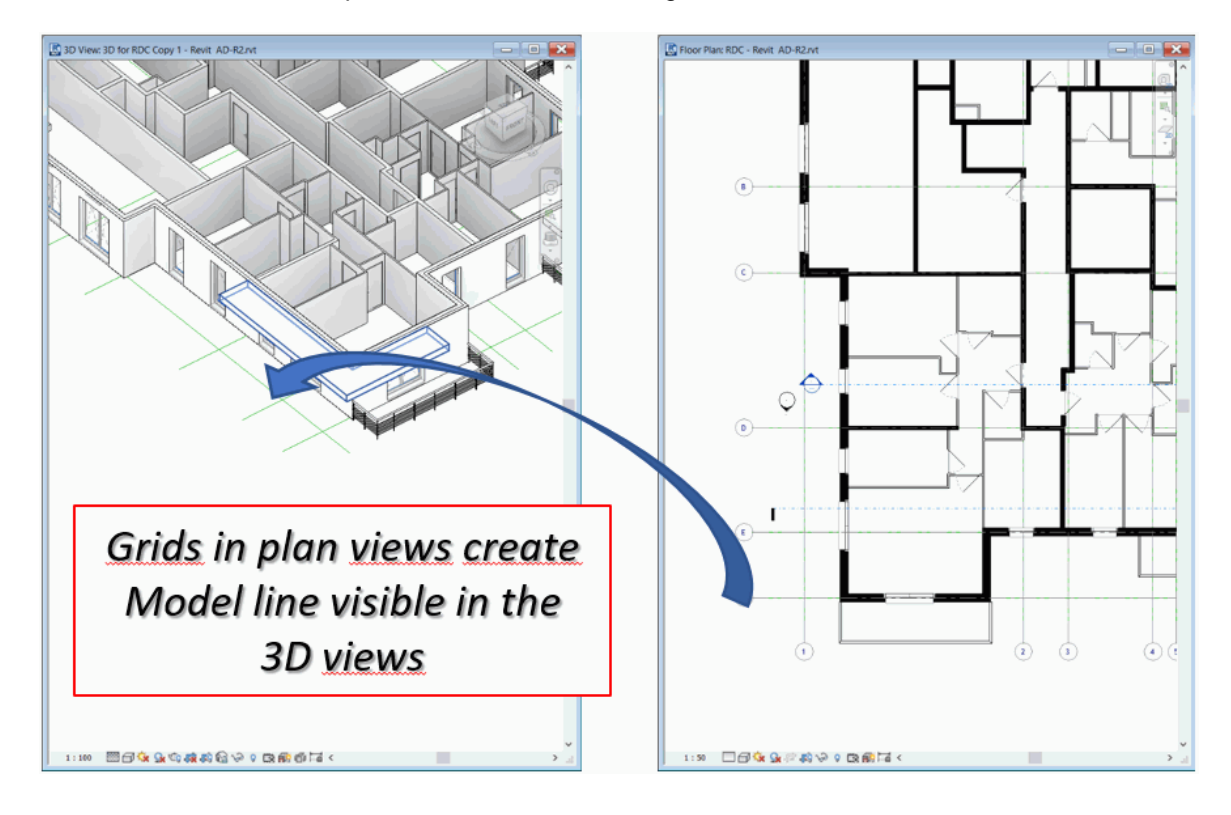

#### **3: Duplicate Sheets**

**Duplicate Sheets** is a new command under the **Documentation** category for fast and efficient duplication of sheets. **Sheet number** and **name** can be customized by adding **prefixes** and **postfixes,** as part of the **Title Block.** 

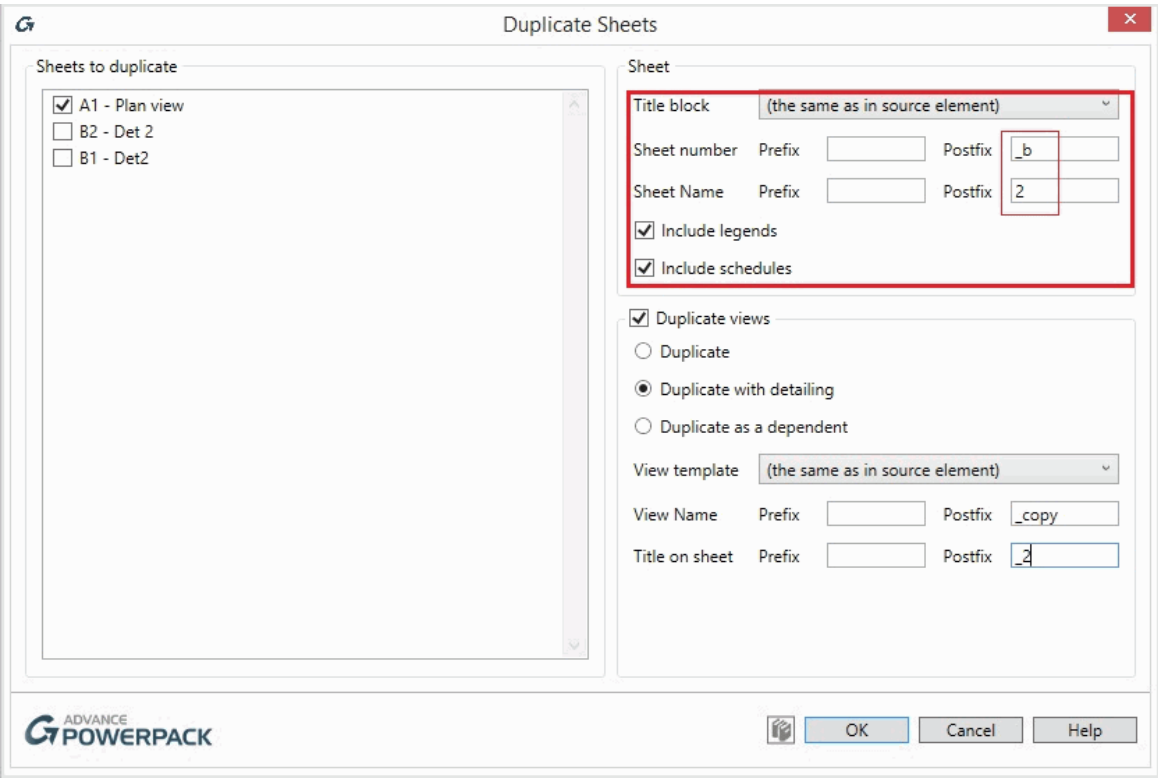

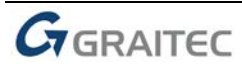

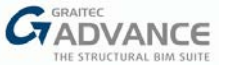

Views in sheets can be duplicated and assigned a **View template.** The **View Name** and **Title on Sheet** can be assigned. Afterward, Revit will duplicate the selected sheet and will create the duplicated view.

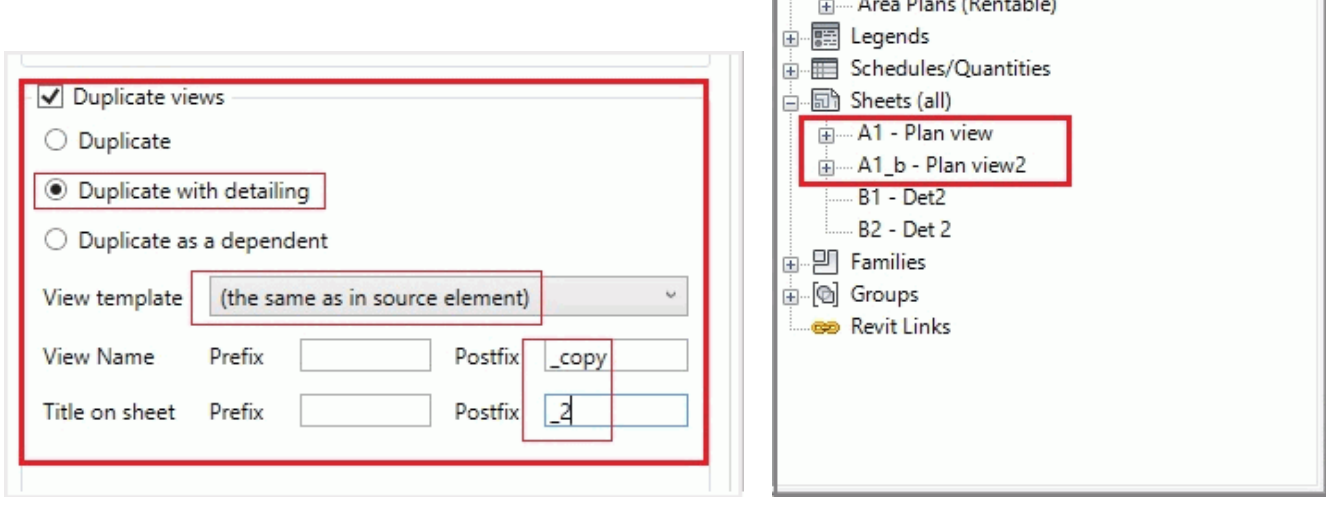

#### **4: Cable Length**

The new command part of the **Documentation** tab, **Cable Length** calculates the cable length of the selected path. The **Start** and **End element** can be easily picked before assigning the command to **Calculate shortest paths.** 

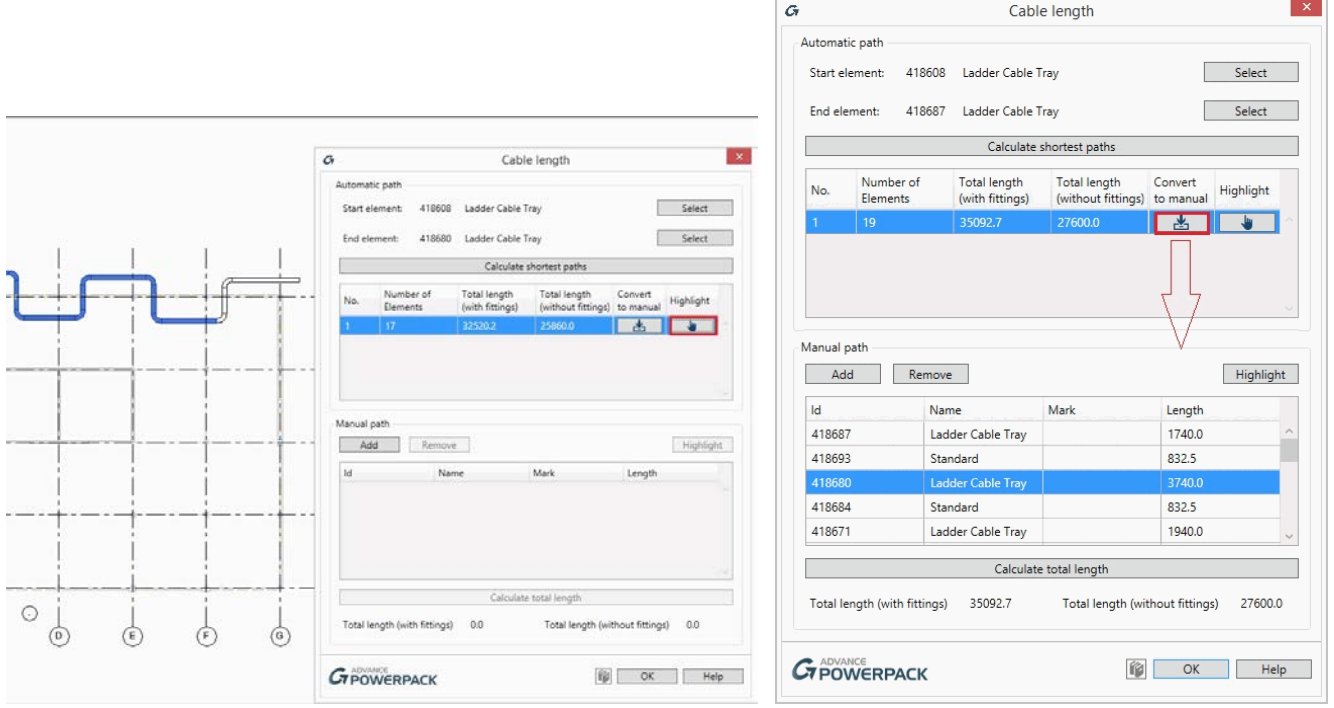

After the shortest path is calculated, the user can **Highlight** the path or **Convert to manual -** the list of contained elements will be displayed, together with the option to **Add** or **Remove** and recalculate the total length.

The **Total length with fittings** and the **Total length without fittings** are displayed inside the dialog box.

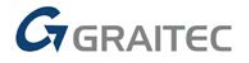

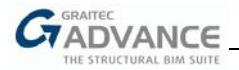

#### **5: Level Dimensions**

**Level Dimensions,** the new command under the **Annotations** tab, automatically generates level dimensions within a vertical section. The user must pick the point where level dimensions will be placed after generation.

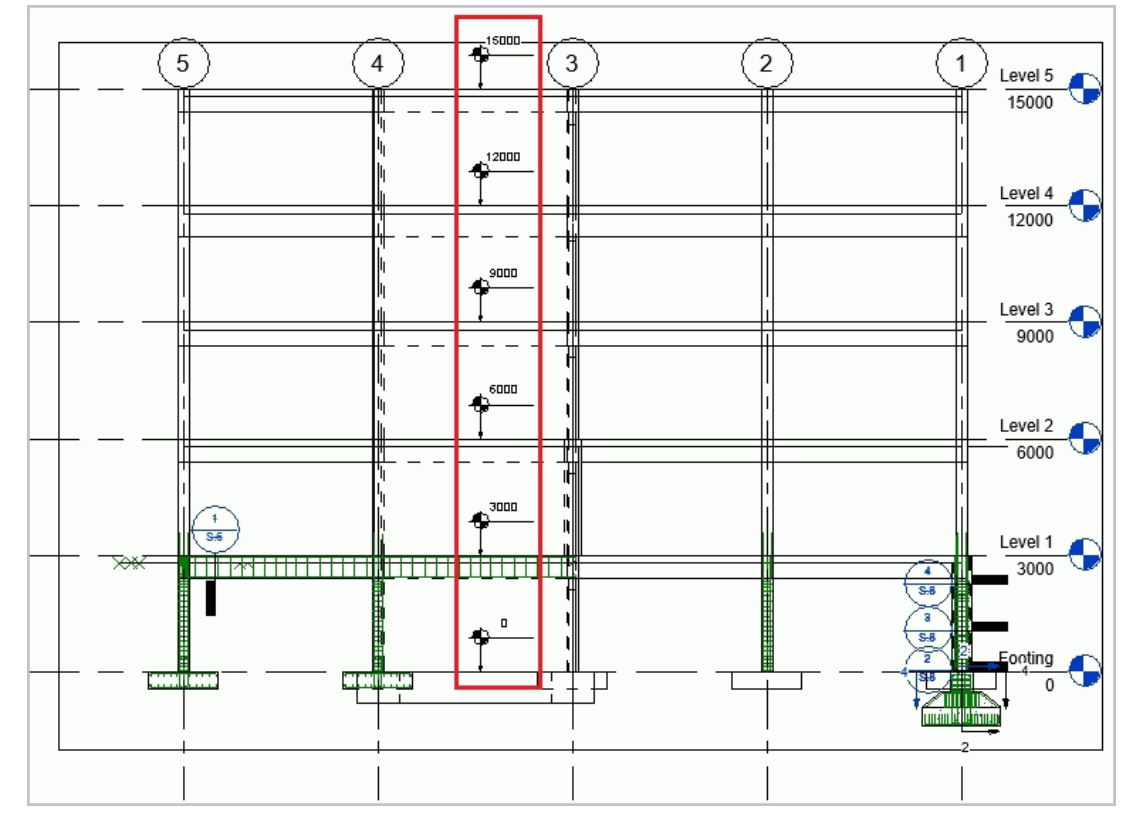

The type of Dimension lines can be defined within the **Annotations Configuration** dialog.

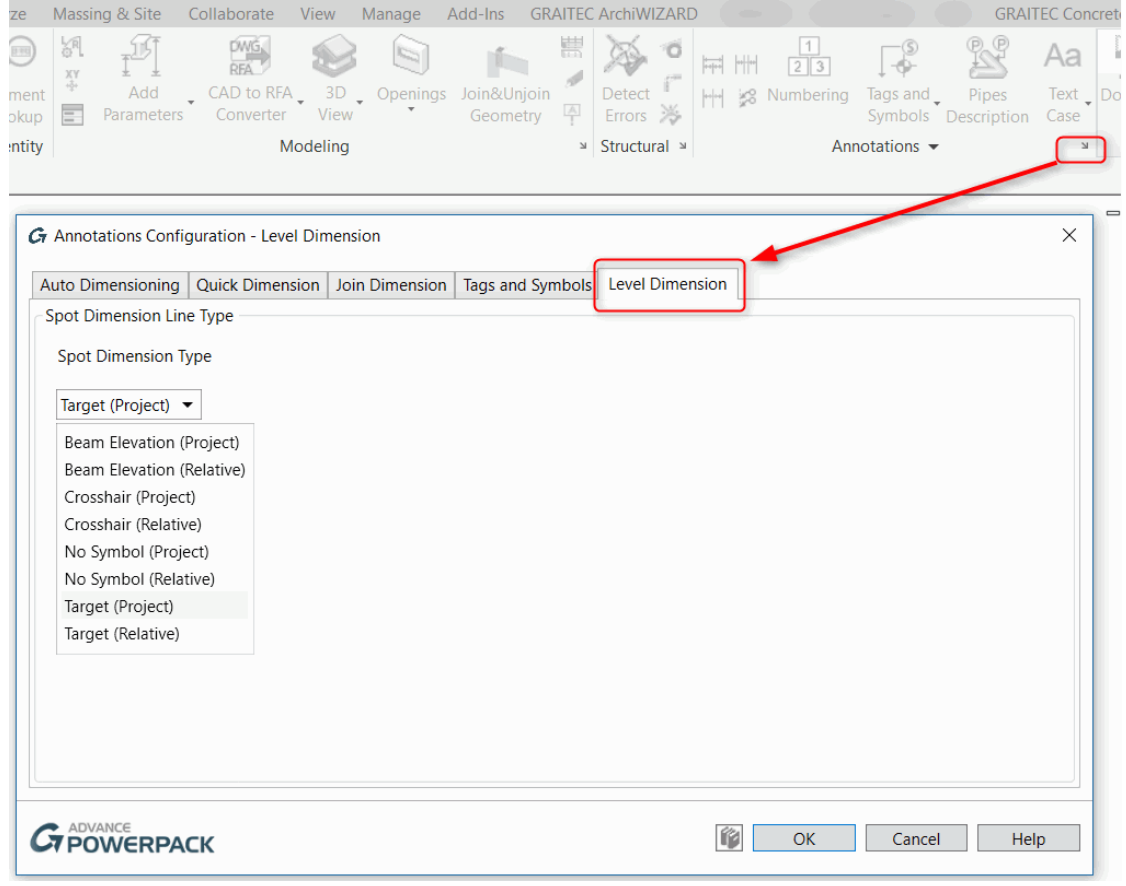

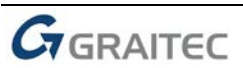

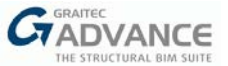

## *Improvements*

#### **1: Link to Excel**

A new feature was added to the **Link to Excel** tool, **the Export/Import Table definitions**. Table layout and definition can be exported to a file (\*.xml) or a previously defined definition can be imported and used in the project.

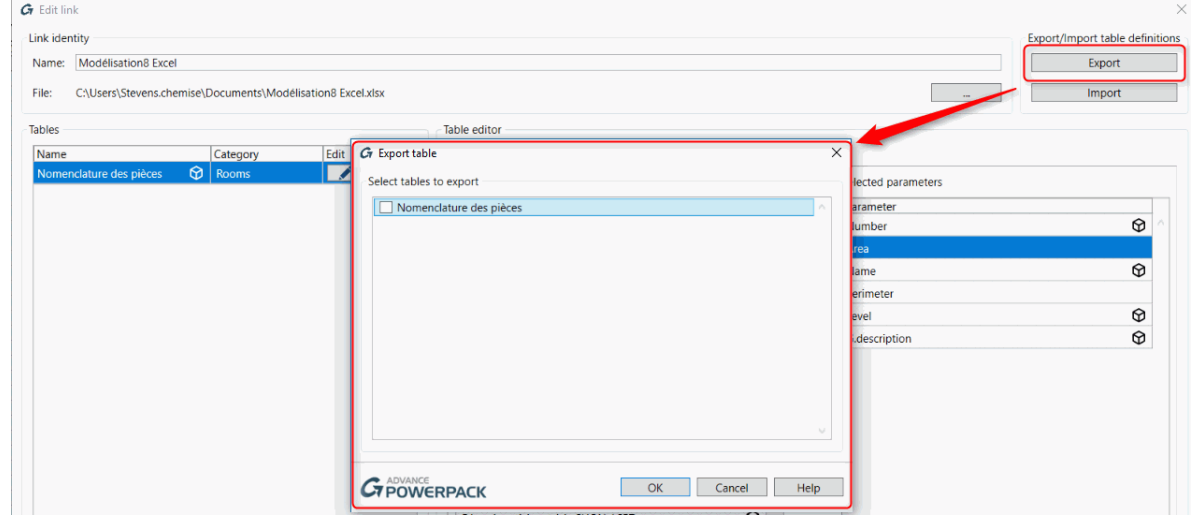

Moreover, the **table editor** now includes all majors schedule properties such as **Filter, Sorting/Grouping, Appearance.** 

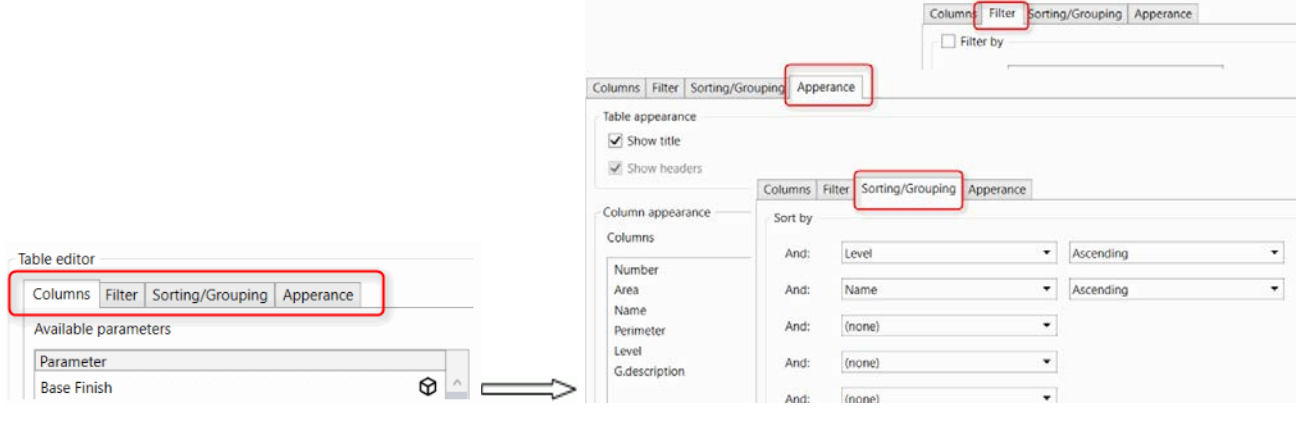

#### **2: Windows Arrangement**

New **Top** and **Bottom** windows arrangement options are added to the 2018 R2 version of Graitec PowerPack for Revit.

Also, four new buttons are added to the **Windows** category, allowing users to **Save the Auto Arrange Settings** and apply them when reopening projects. The **Save Project Configuration** option saves current settings and applies them in other projects, while **Load Project Configuration** option allows users to load previously saved configurations.

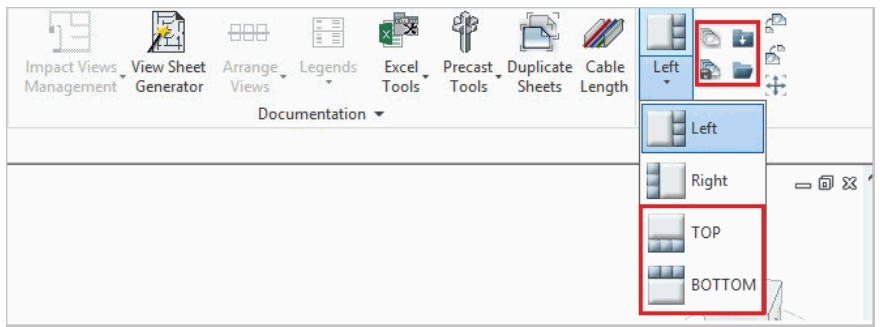

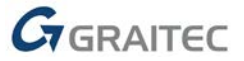

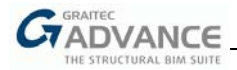

Before closing a view in Revit activate the **Auto Arrange Active View** mode so that when the view is reopened, all windows will be set in the same position, based on previously set preferences.

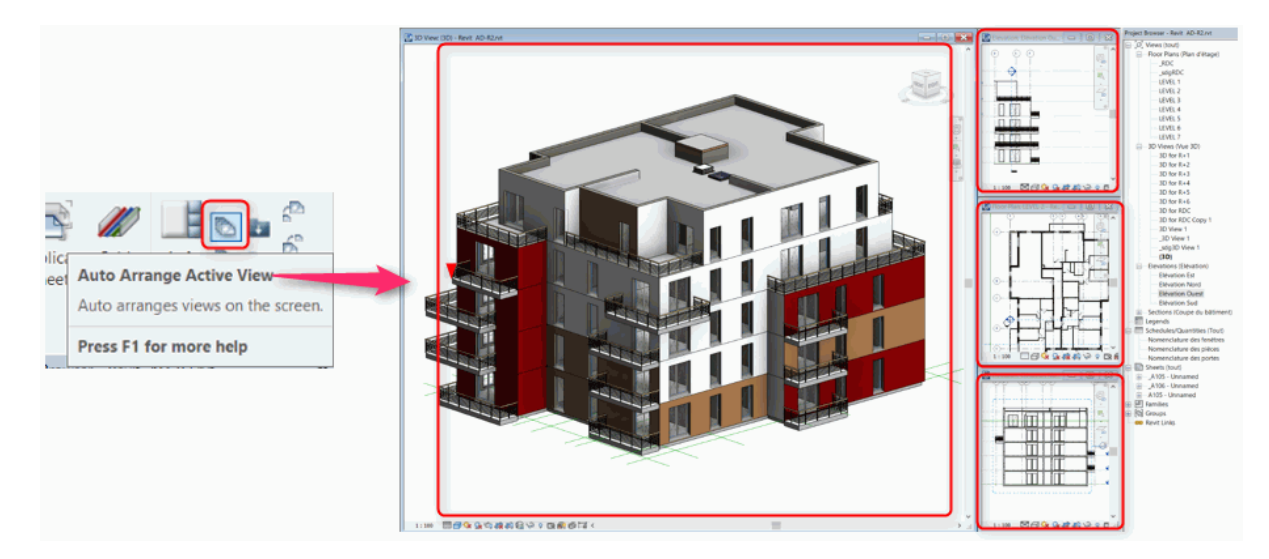

### **3: BIM Connect**

The 2018 R2 version of Advance PowerPack for Revit offers the possibility of exporting only the structural layer of walls, from a Revit model to Advance Design. The option is available on the BIM Connect Settings dialog.

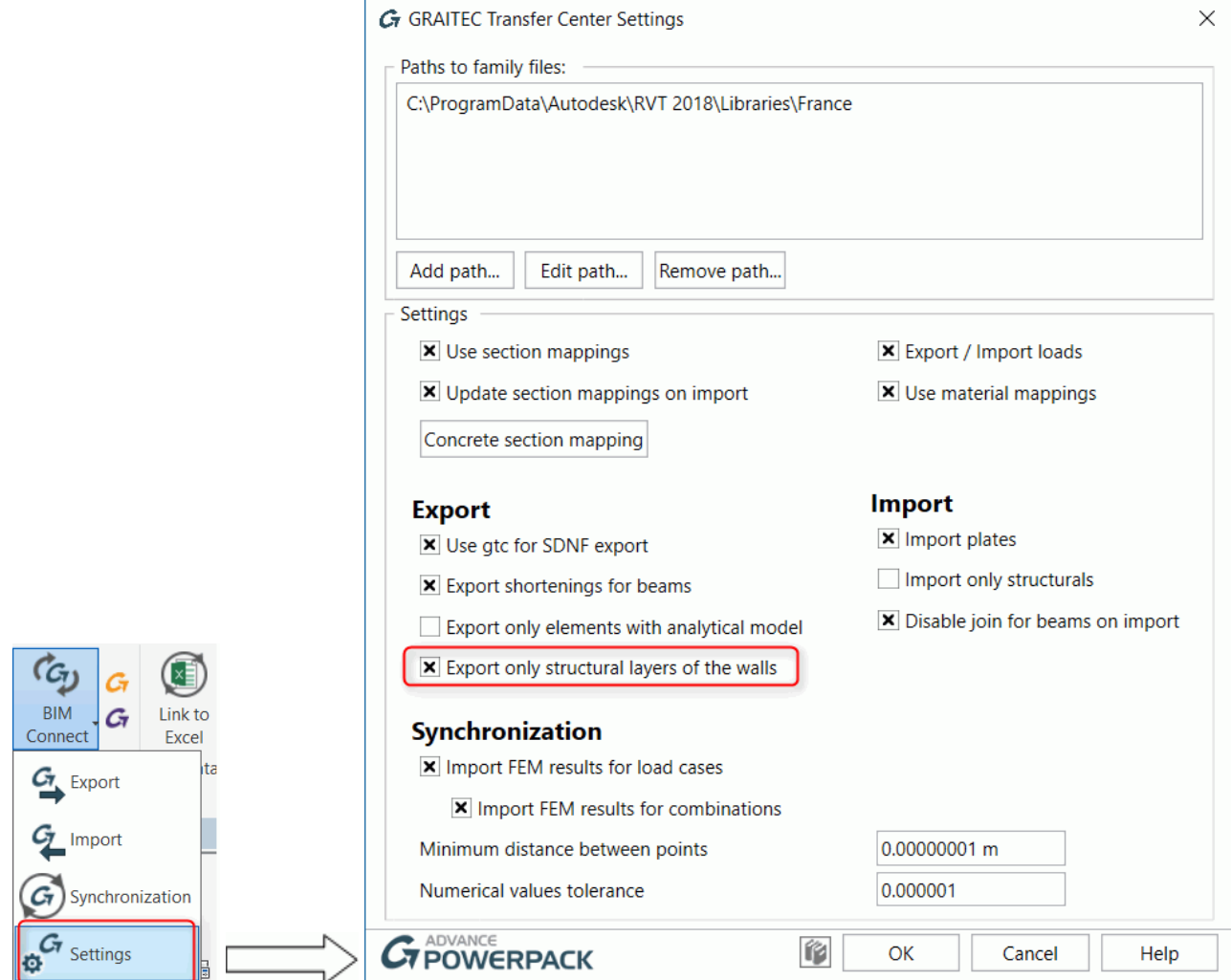

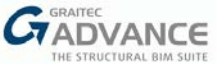

This new feature brings the option to export a Revit model together with its multi-layered walls into a single Advance Design model including only structural walls, by keeping only the structural part of the model.

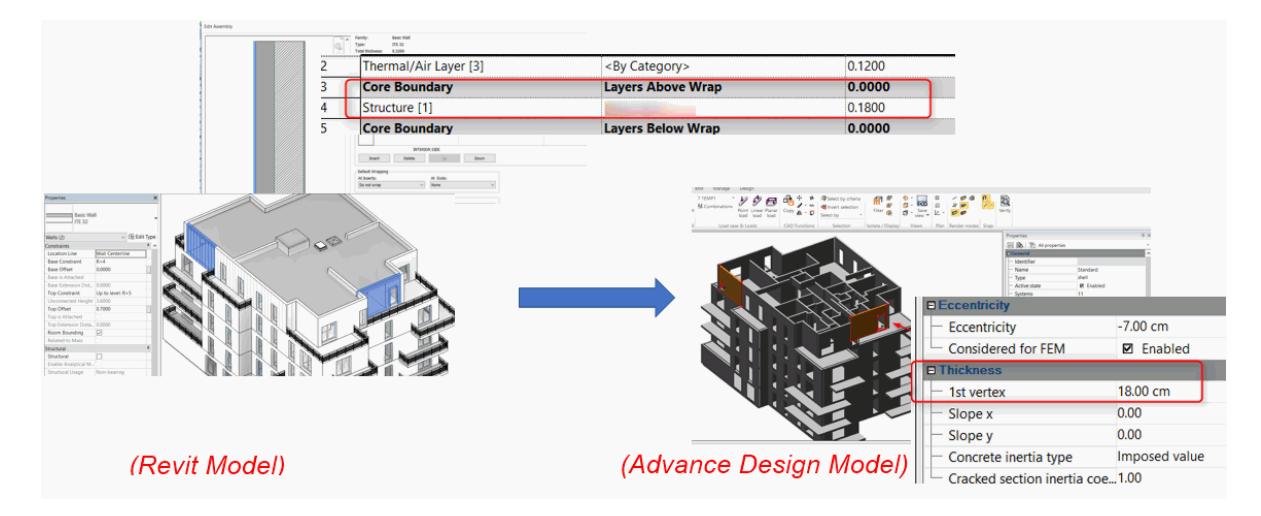

Furthermore, BIM Connect now allows the import of variable loads from Advance Design to Revit.

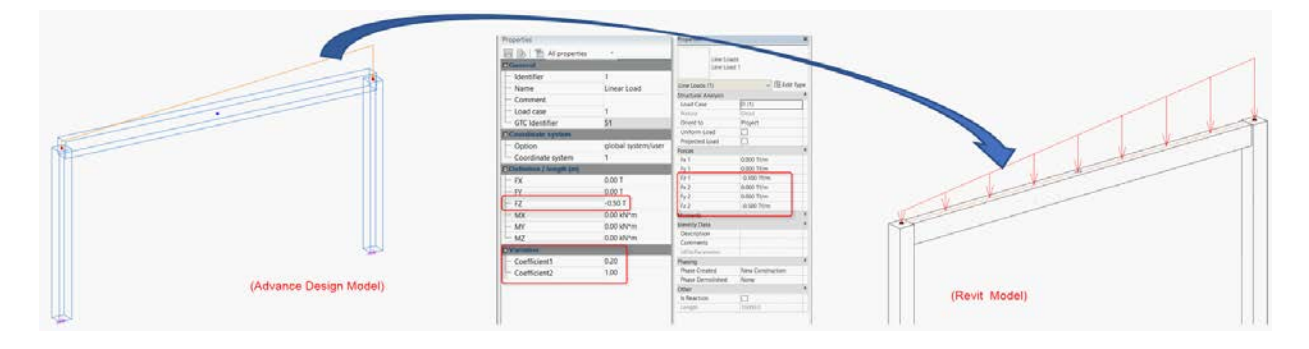

#### **4: Worksheets to DXF**

The 2018 R2 version of Advance PowerPack for Revit allows the resulted DXF file, generated by the *Worksheets to DXF* feature, to be used in a drafting view.

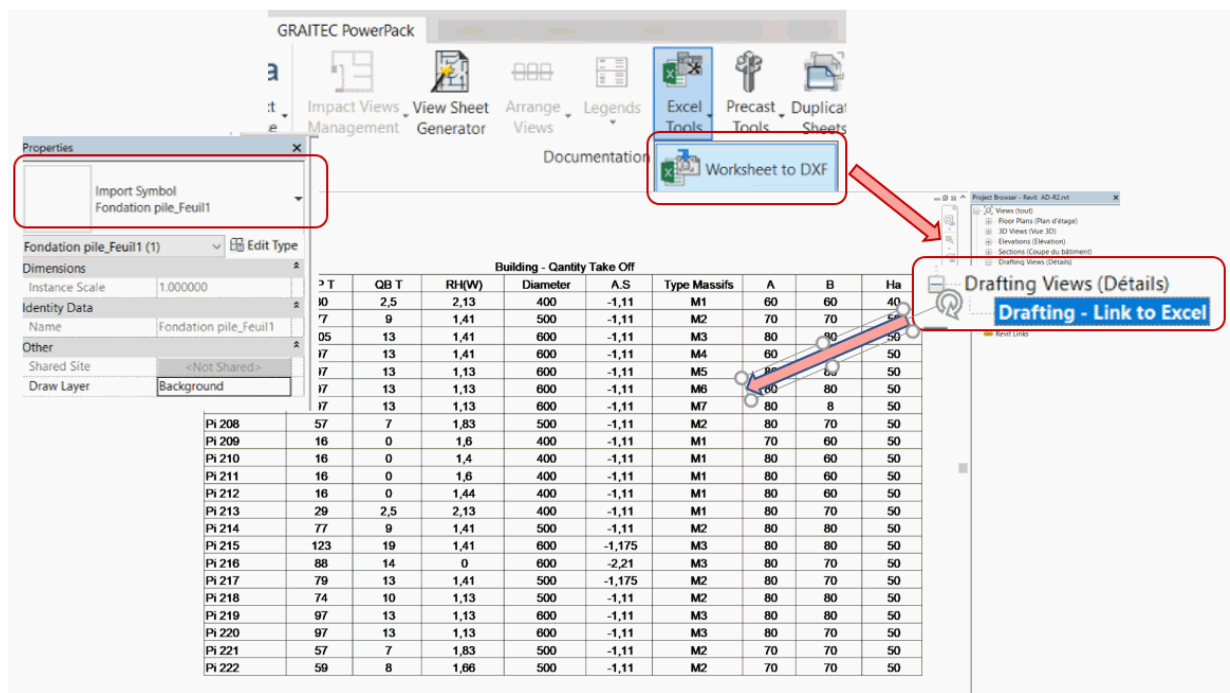

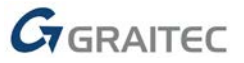

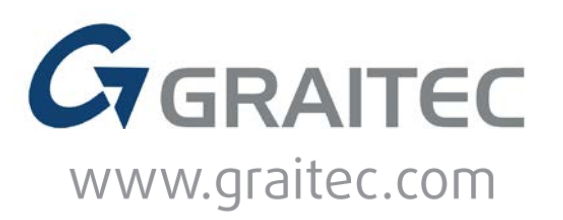